成績查詢

## 開南首頁(按一下滑鼠左鍵向下移)  $\frac{1}{p-1} + \frac{1}{n}$ - 全 d | 授尊. **D** http knu.edu 」開開人学<br><mark>福案(E) 編輯(E) 検視(<u>V</u>) 我的最愛(A) 工具(I) 説明(H)</mark> 網站導覽 電子郵件 行事層 **REG** ENGLISH  $\Omega$ 图 開南大學 認識開大 肺炎防疫 行政單位 學術單位 招生資訊 雙語化學習 **R** 歡迎 **LIVE** 開南大學 1000000000000 |土班獨立沼生! 普通科及職業 **因應疫情考程異動更** 網路報名:即日起至110年8月31日(星期二)止 放榜日期:110年9月8日(星期三) 獎 學 金: 新生早鳥優惠獎學金+入學獎學金, 最高 10,000 元 好友相約一起來,推薦一名獎勵金 5,000 元 入學報名: recruitap.k 一律書面審查 風面戲 足筆成 **™ 啼 院長線上說明會** M ●早鳥預約 tカルキロマス\*\* 二、校務資訊(在校務資訊按一下滑鼠左鍵) $\overline{p-1}$   $\overline{n} \times x$  $\bigodot$   $\bigodot$   $\bigodot$  https:/ → Ad 授事... w kou edu tw/ □ 関南大學 U WAXY **AND A SEARA AND A SEARAND A SEARAND A SEARAND A SEARAND A SEARAND A SEARAND A SEARAND A SEARAND A SEARAND A SEARAND A SEARAND A SEARAND A SEARAND A SEARAND A SEARAND A SEARAND A SEARAND A SEARAND A SEARAND A SEARAN**  $\frac{1}{2}$ 重要快訊 -<br>2020-05-12 【重要快訊】狂賀開南大學棒球隊勇奮108學年度 UBL大專棒球聯賽公開男一級冠軍! 行政公告 肺炎防疫 學術藝文 社團體育 榜單公告 開大影音 校務資訊 110學年度新生健檢須知 新生事區 【教育部校安通報】盧碧颱風第四號通報(豪大雨特報) 校園導覽 總務處110學年度停車諮辦理公告 【 教育部校安通報 】盧碧颱風二號通報~海上警報 交诵咨訊 【教育部校安通報】盧碧颱風第一號通報  $(E_*,\)$ https://www.knu.edu.tw/p/412-1000-1538.php?Lang=zh-tw

開大資訊

| - 8<br>$\mathbf{x}$<br>- 全 の   搜尋<br>https://www.knu.edu.tw/p/412-1000-1538.php?Lang=zh-tw<br>$Q -$<br><b>门 校務管訊</b><br>门 關南大學<br>檢視(V) 我的最爱(A) 工具(I) 說明(H)<br>編輯(E)<br>福案(F)<br><b>EXTERS REPS TERMS</b><br><b>LIPORAL UNIVER 70</b><br>學<br>開南大學官方1ine ID: @zmc0582n<br>■報名: recruitap.knu.edu.tw<br>冤国郎<br>一律書面審查<br>冤筆載<br>招生事務處製<br>教務相關<br>秘書室<br>學務相關<br>總務相關<br>跨平台選課系統<br>• 校務行政資訊系統<br>· 學生請假系統、E<br>■ 線 上報修系統<br>■ 電子公文系統<br>•109下學期跨平台選課<br>(學生資訊系統、教師<br>關懷系統、獎徽操行<br>■ 詳冊帳   出納<br>■ 電子公文系統-操作<br>系統<br>資訊系統)(IE10 以下)<br>管理系統<br>說明<br>■ 杳詢列印繳費單<br>■ 校務行政資訊系統<br>• 就學貸款、就學優<br>(Chrome、Firefox及<br>待減免系統<br>其他瀏覽器)<br>• 住宿申請、導師輔<br>■ 課程查詢系統(IE10<br>導評鑑系統<br>以下)<br>•導師輔導關懷系統<br>• 快刀論文比對系統<br>(除舊版IE外皆可使<br>用)<br>• 會心微笑諮商關懷<br>系統(學生)(除舊版IE<br>外皆可使用) | $=$ $\cdot$ |  | 教務相關(在教務行政資訊系統按一下滑鼠左鍵) |
|----------------------------------------------------------------------------------------------------|-------------|--|------------------------|
|                                                                                                    |             |  | 台★章                    |
|                                                                                                    |             |  |                        |
| ■特教系統(除舊版IE                                                                                                    |             |  |                        |

四、選擇登入身分(在學生前的圓圈按一下滑鼠左鍵)

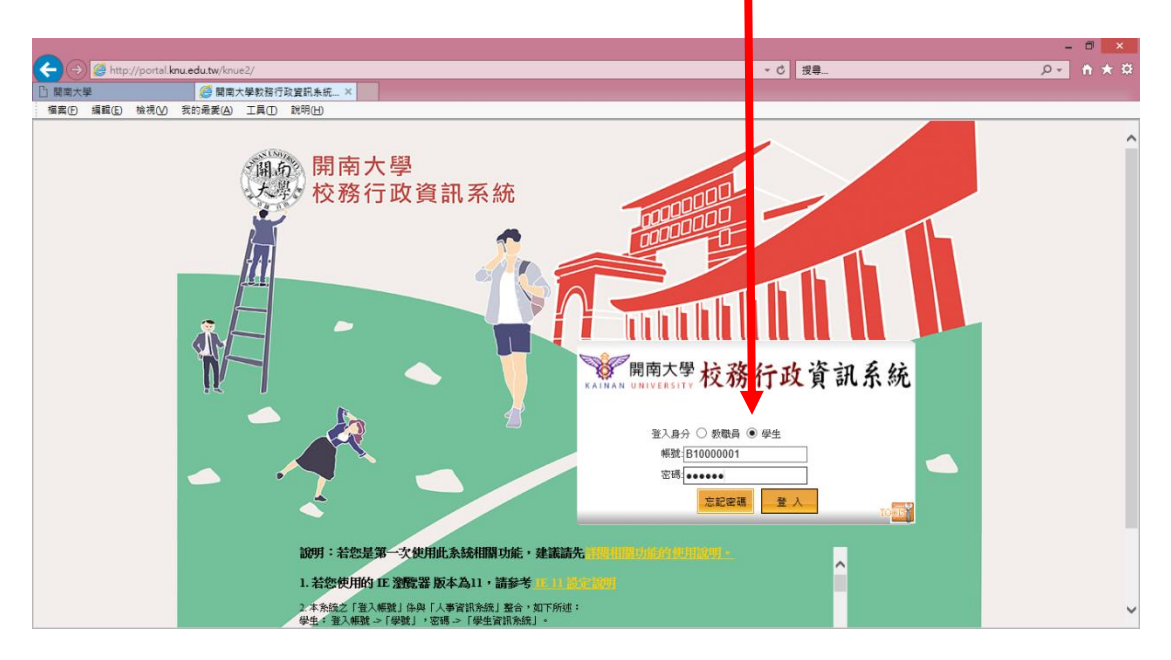

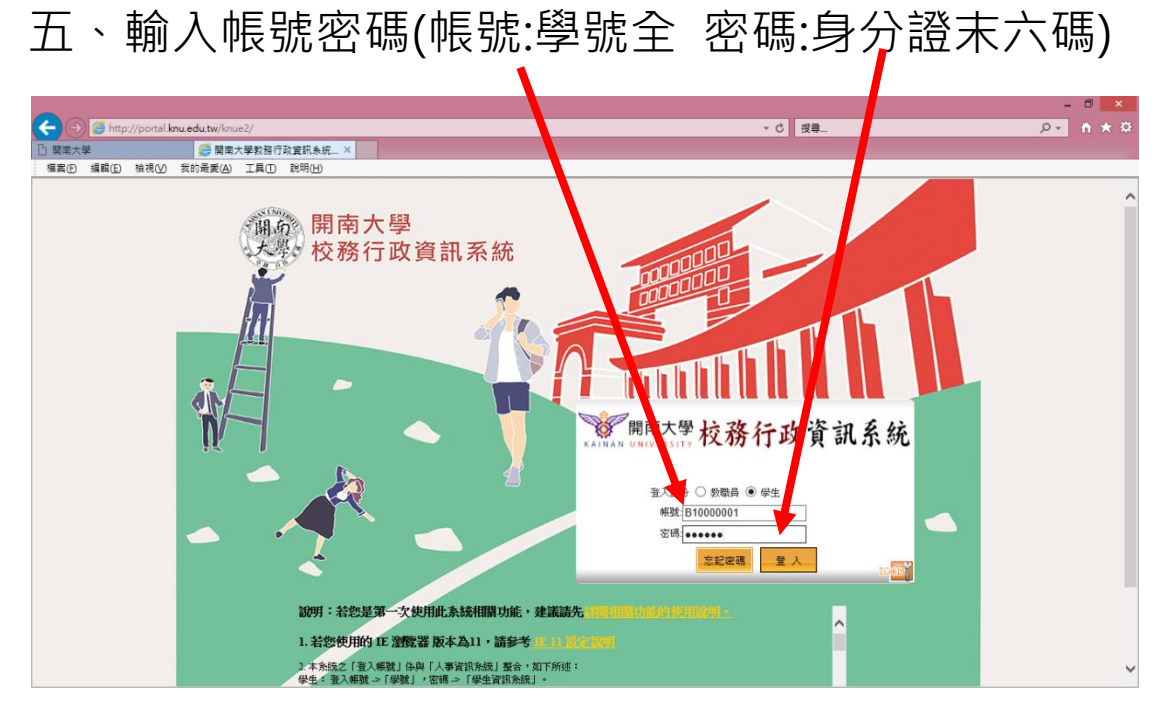

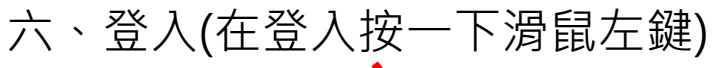

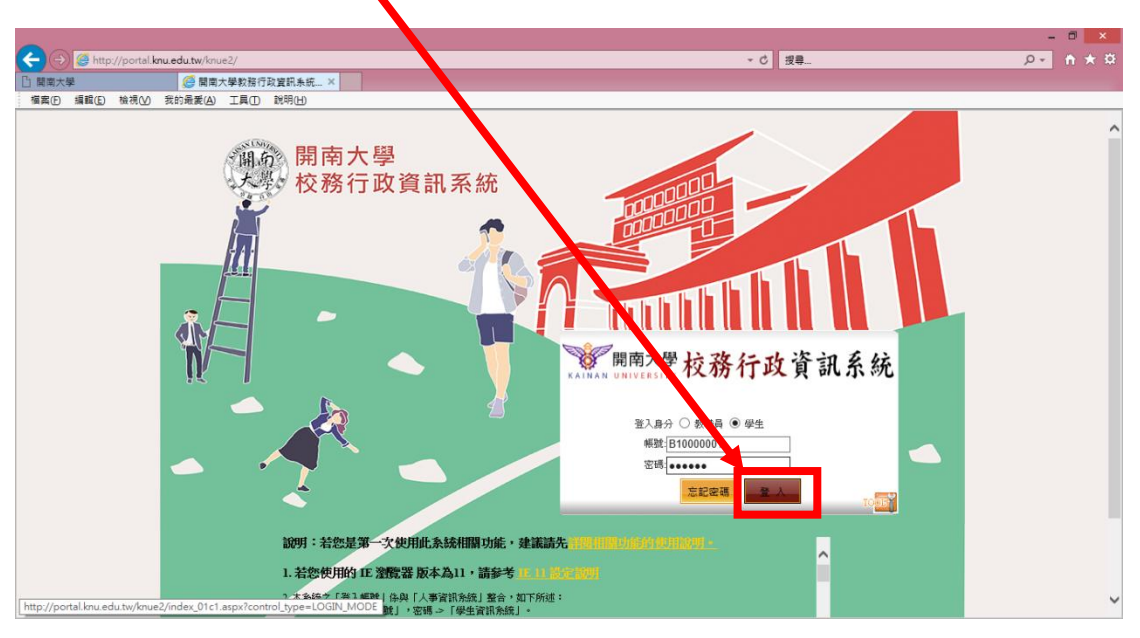

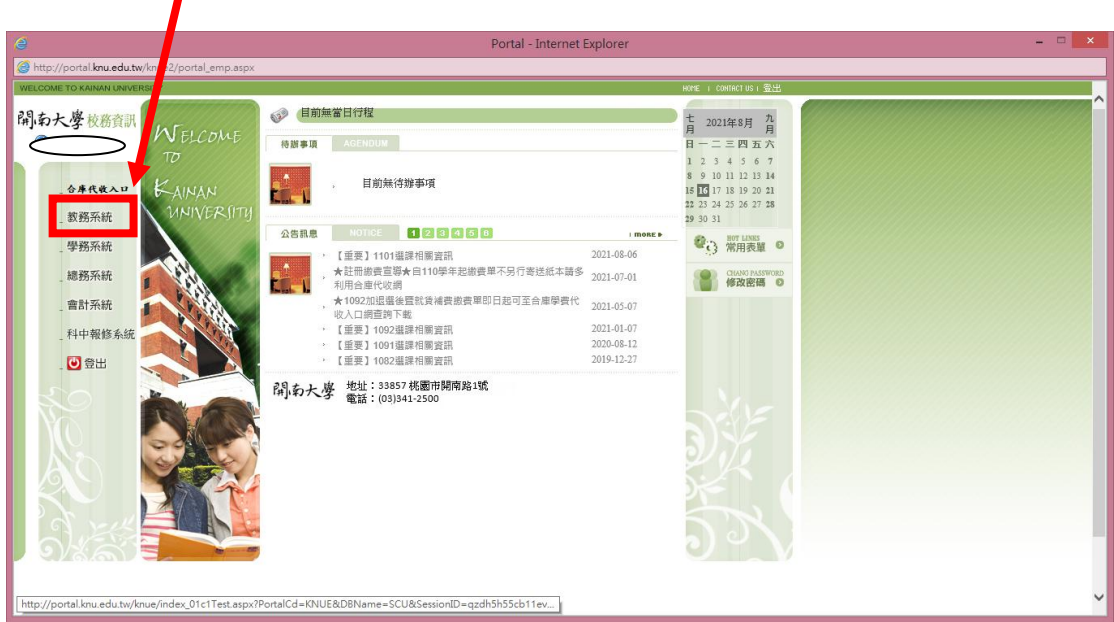

## 七、教務系統(在教務系統按一下滑鼠左鍵)

## 八、1.相關作業(按一下滑鼠左鍵)

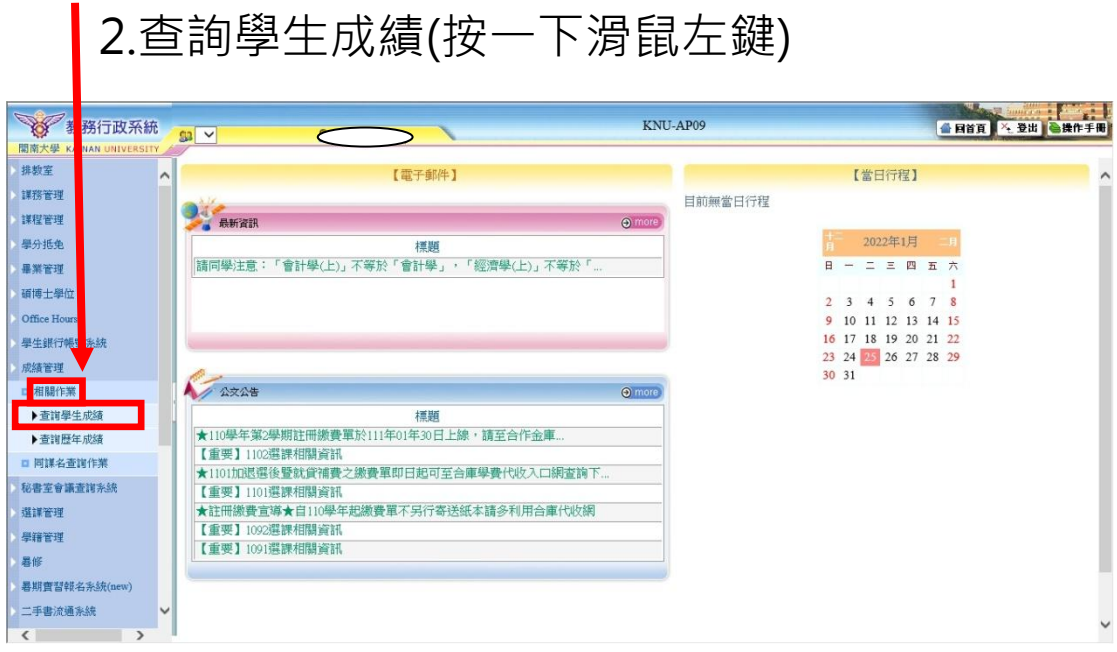

## 九、輸入學年期並查詢。

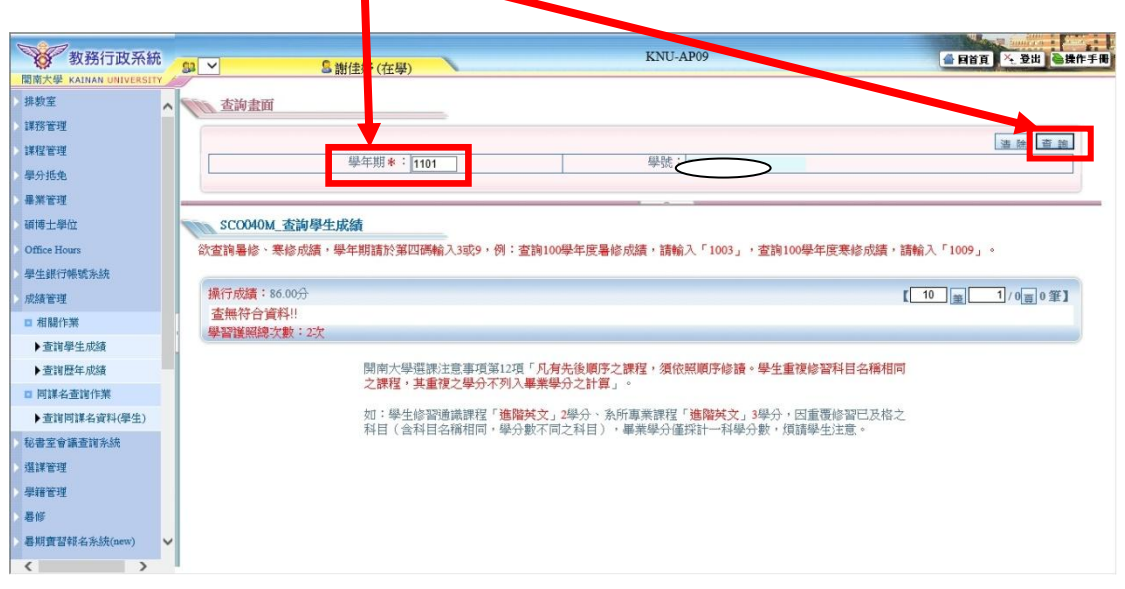